## **About HON Furniture**

As an office supplies dealer, you already sell HON® furniture in your existing catalog. By setting up this feature, your shoppers can access the HON Furniture window from within ECinteractivePLUS®. When accessed, the HON Furniture window opens on top of the shopper's e-commerce window. From there, shoppers can view and select HON items and add them directly to their shopping cart without leaving the e-commerce site. This makes their shopping and purchasing experience easier than ever.

After you enable access, shoppers can do the following:

- Enjoy the convenience of viewing and shopping for HON furniture all in one place.
- Search for best-selling chairs, desks, and storage items, view color options, compare up to three items at once, and quickly add products to their cart.
- Close the HON Furniture window to re-open the Shopping Cart page on their e-commerce site.
- Check out with their selected HON items or continue shopping.

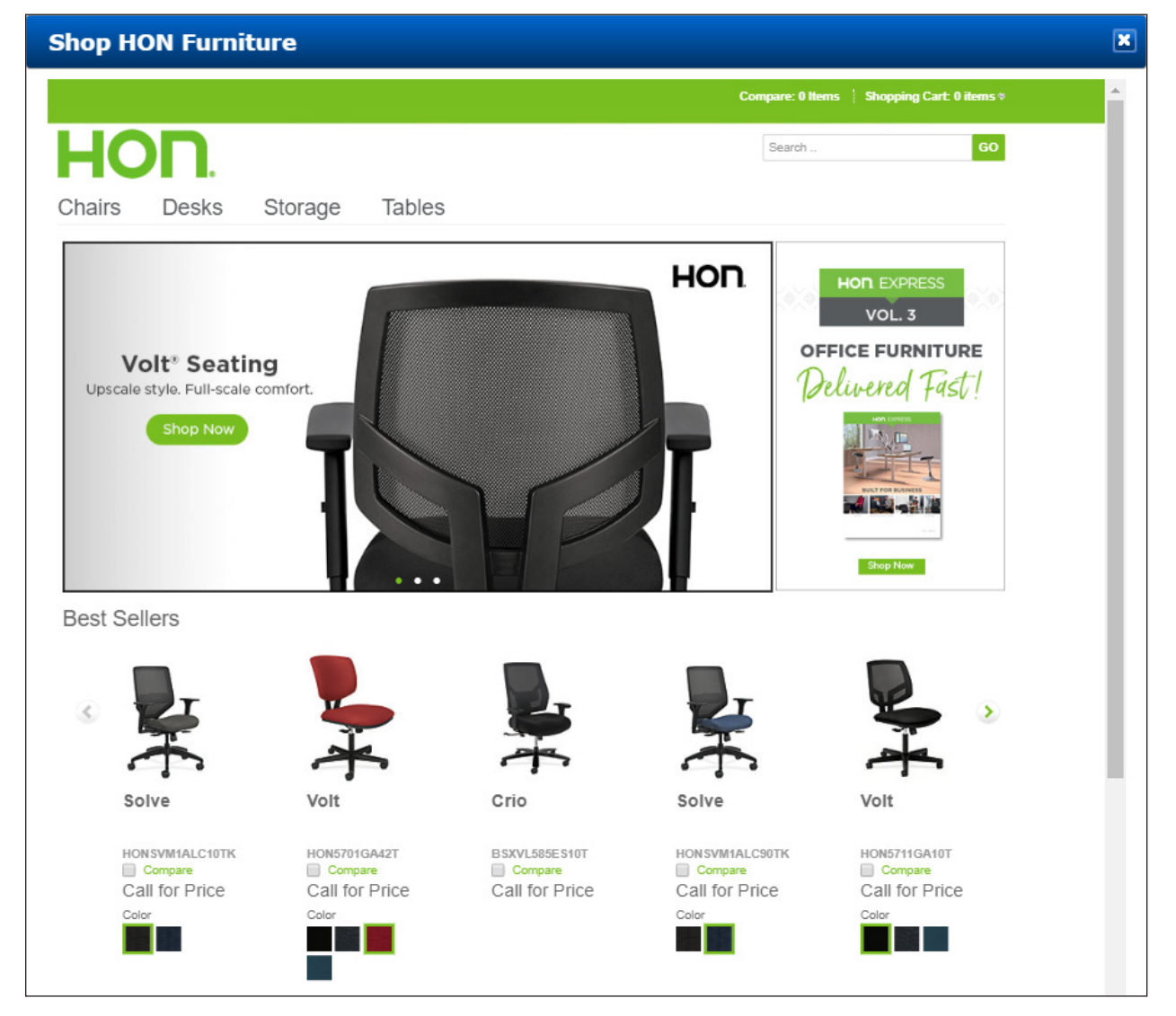

*Updated January 2020*

1 *continue to next page*

## **Activating HON Furniture**

Before shoppers can view and order items using the HON Furniture window, you must grant access. When setting up HON, you have the option to display item content for either S.P. Richards™ or Essendant™ based on your default primary wholesaler. This enables the HON Furniture window to effectively display products that the wholesaler stocks. This parameter only affects the items displayed to the user while shopping. The items must also exist in your back-office business system before they can be purchased through your site.

- **Note:** If you load quarterly updates provided by wholesalers like Essendant and S.P. Richards, or buying groups such as Independent Suppliers Group™, HON product detail could already be loaded into your back-office Item database. Orders for these items can be filled using your standard purchasing order flow.
	- 1. On the Admin site, click the Consumer Config training toolbar and select Feature.
	- 2. Click  $\blacksquare$  next to the feature setting to change. You can also click  $\blacksquare$  to create a new setting.
	- 3. Click the HON Microsite box.

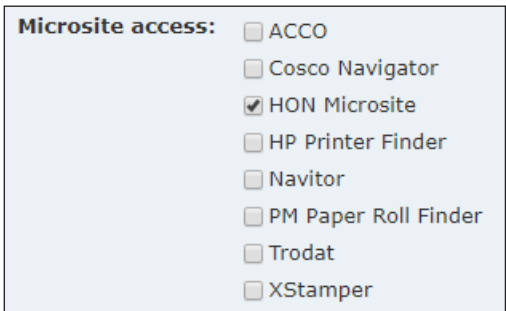

4. When finished, click Save or Update.

**Note:** Assign this feature setting to customers using the Customer Management page or use the Mass Setting Management page. For instructions, see your Administrative online help.

- 5. Click the Site Config training toolbar and select Site Preferences.
- 6. Click in the General Preferences section.
- 7. Click the Default Primary Wholesaler drop-down menu and select the default wholesaler. If this box is left blank, it defaults to send Essendant information.
- 8. Use the Show HON Microsite Custom Link box to specify how the shopper opens the HON Furniture window on the shopper's site.
	- To access the HON Furniture window using the Featured Items menu, leave this box blank.
	- To access the HON Furniture window using a link shown to the right of the Featured Items menu, check this box.

**ECinteractivePLUS®: Setting Up & Using HON® Furniture**

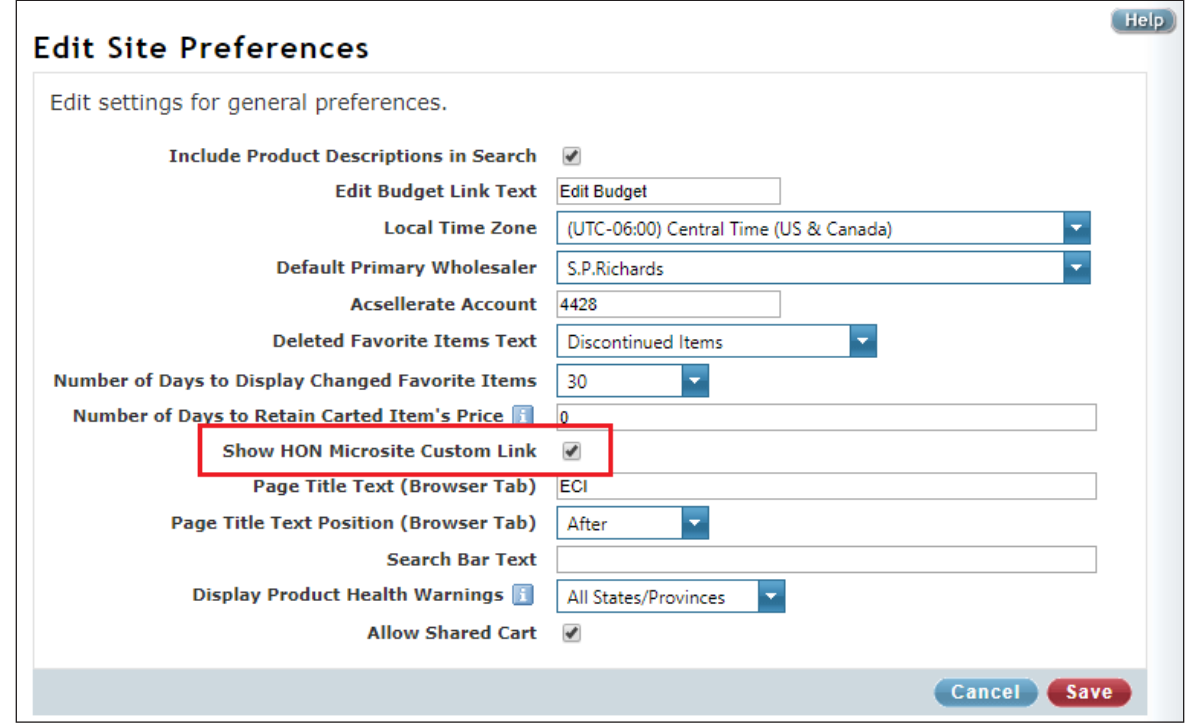

9. When finished, click Save.

**Note:** For more details concerning Site Preferences, see your Administrative online help.

After granting access, shoppers can view and order HON items.

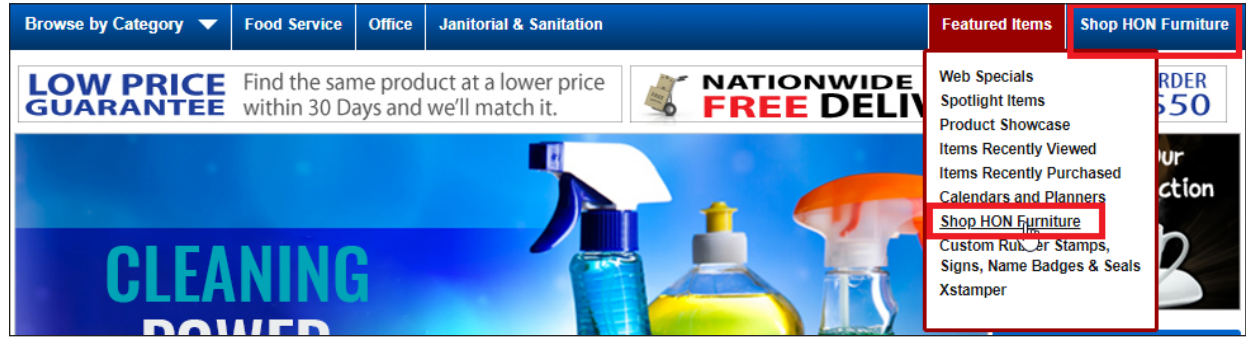